# **Инструкция по использованию электронного приложения дистанционного курса УМК «Первый шаг в дополнительное образование»**

# 1 шаг – Открыть курс

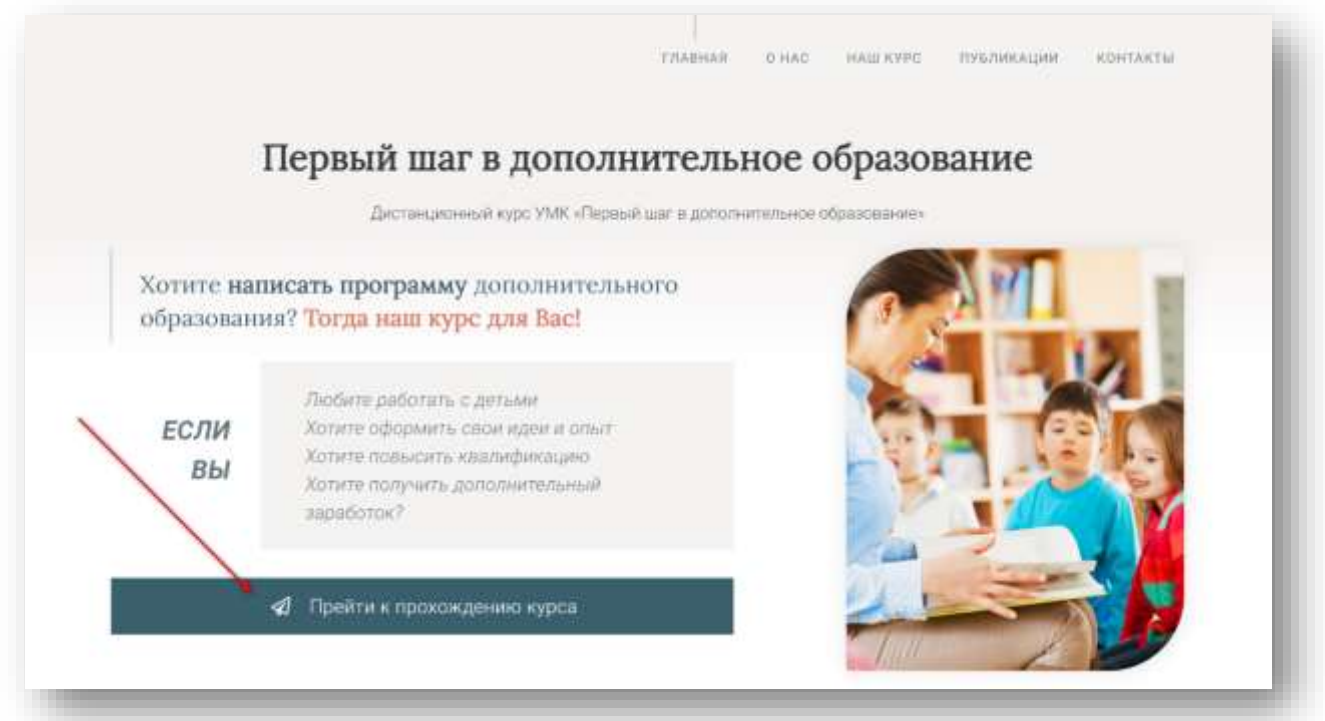

# 2 шаг – Войти на сайт

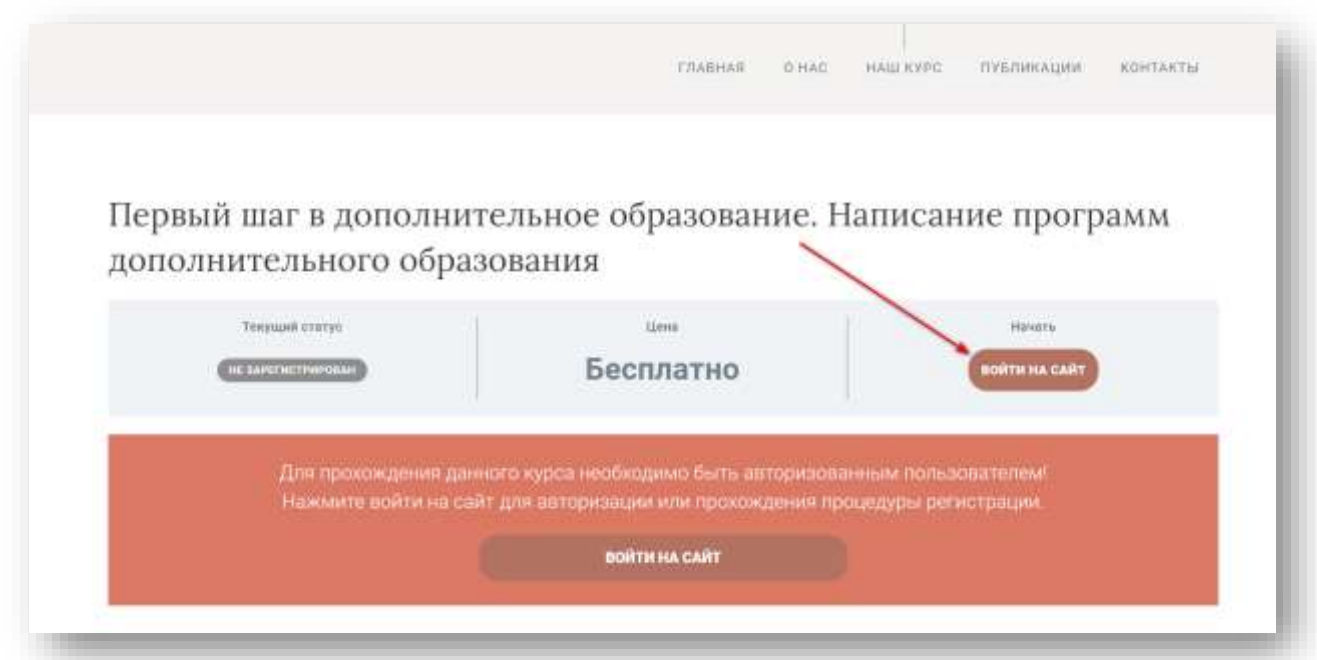

#### 3 шаг – Указать логин и пароль

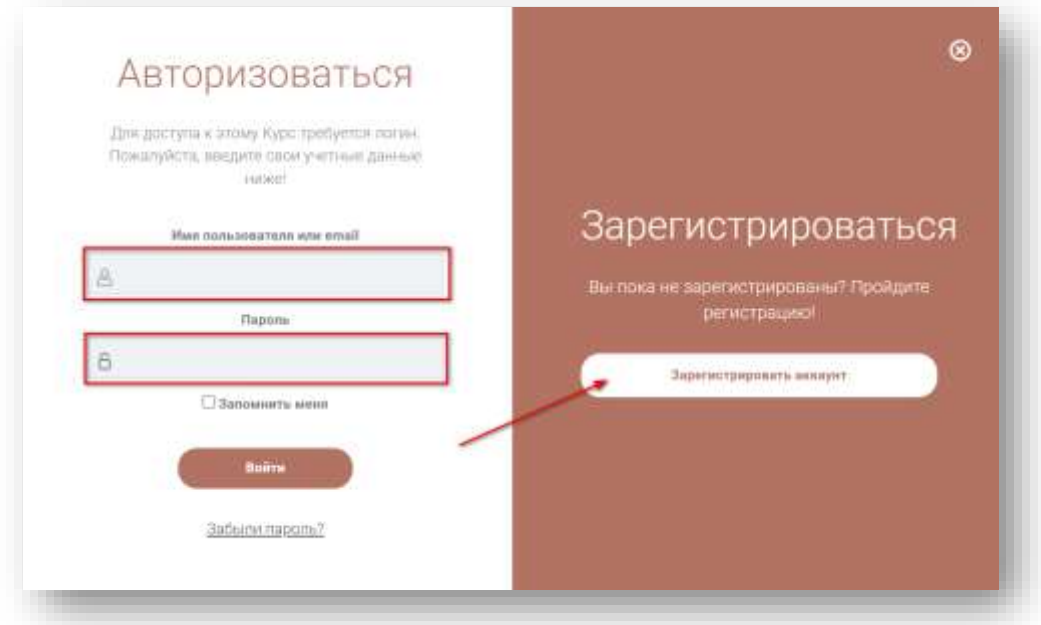

Если есть логин и пароль указываем из в соответствующее поле, так же можно зарегистрироваться. После регистрации пароль придёт на указанную почту при регистрации.

Для тестового входа можно использовать:

Логин – **demo** Пароль – **demo**

#### 4 шаг – Открываем курс переходя по первому уроку

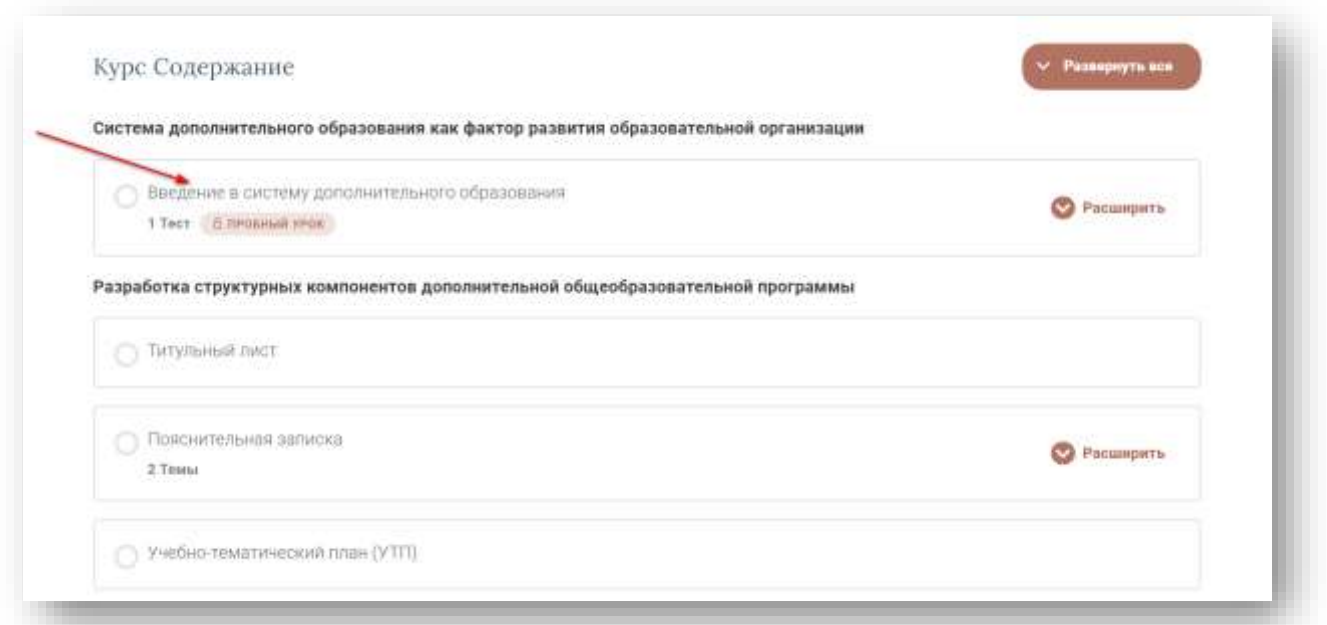

### шаг – Рассмотрим интерфейс обучающего курса

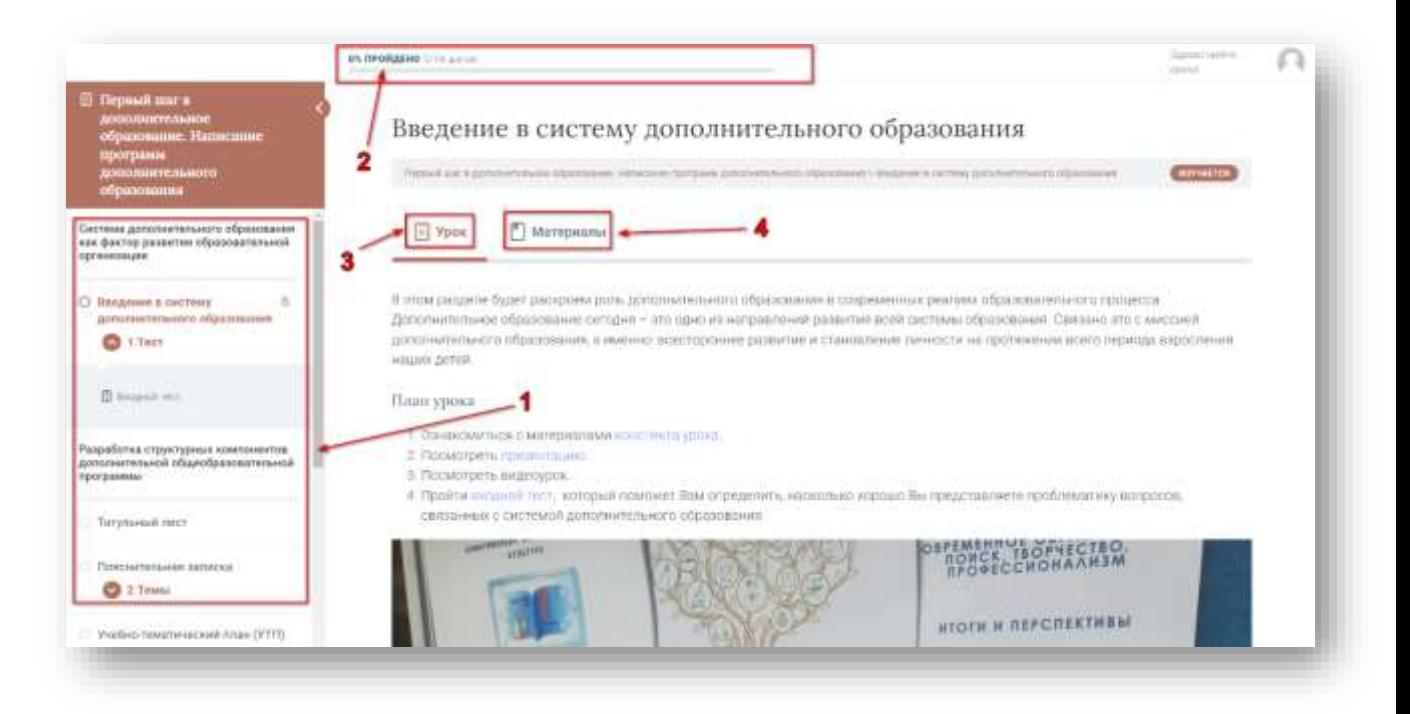

- Поурочная навигация курса
- Статус прохождения курса
- Вкладка «Урок» с кратким комментарием к выполнению
- Вкладка «Материалы» перейдя по вкладке можно увидеть весь список материалов по уроку.

#### 6 шаг – Прохождение теста

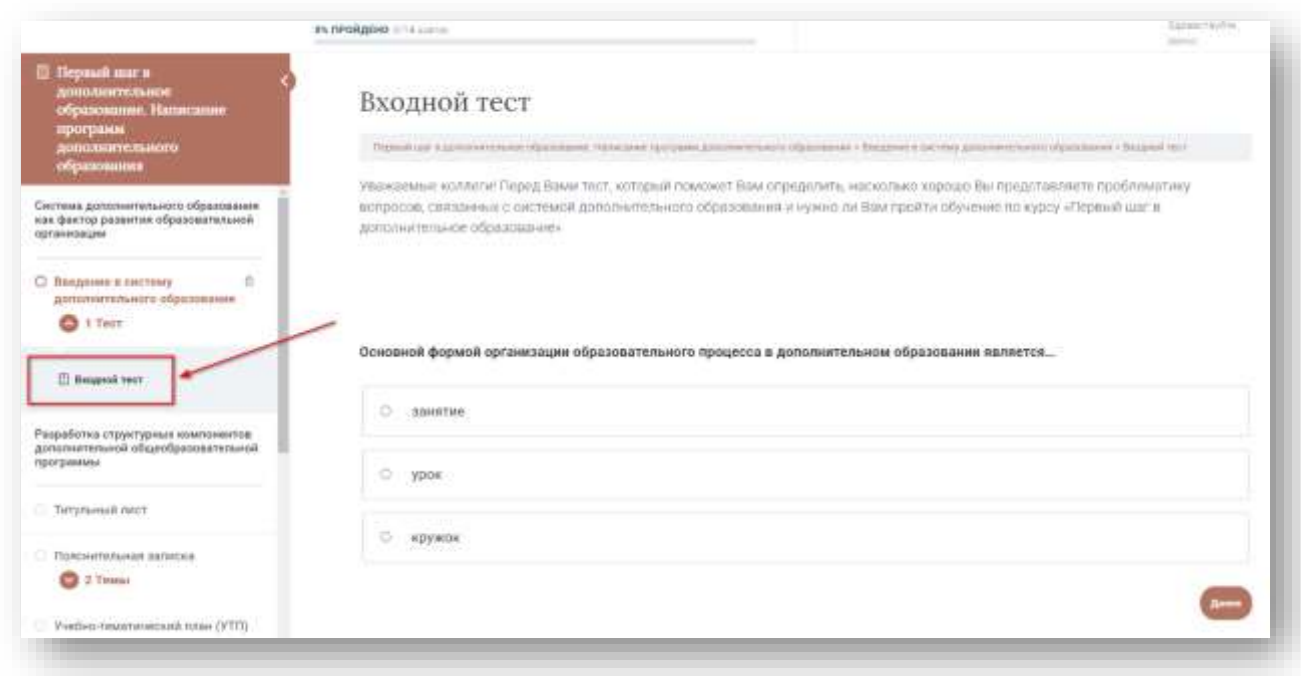

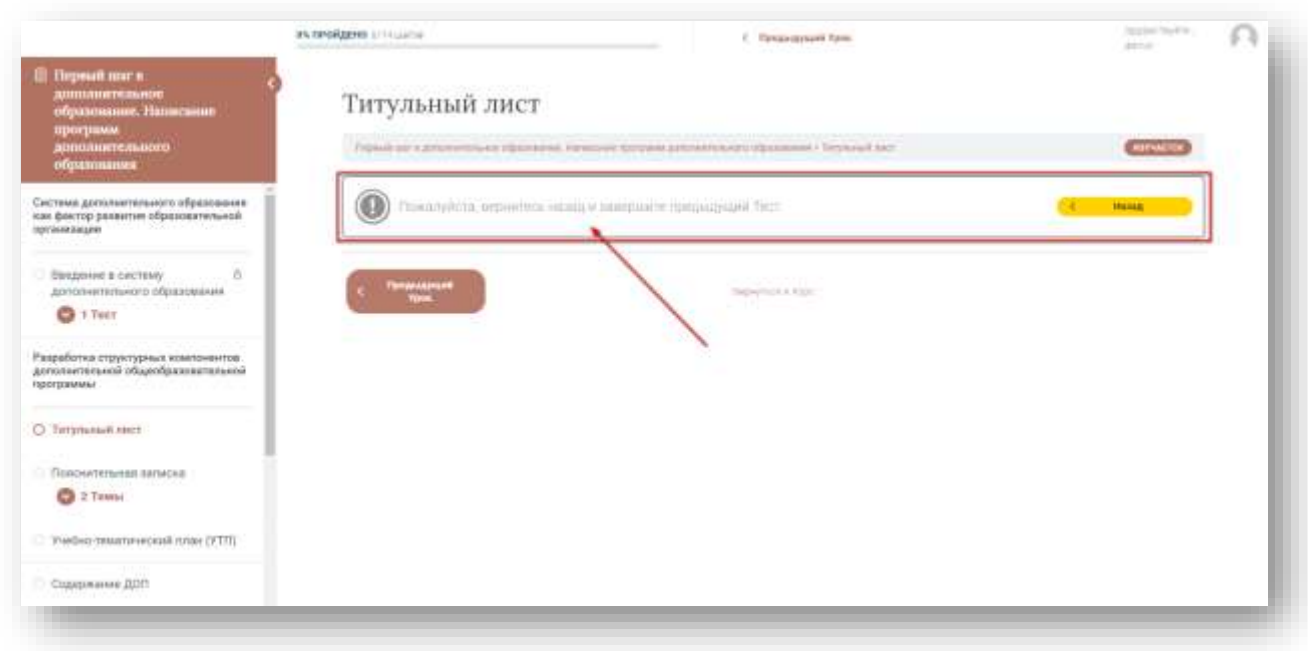

При попытке перейти к следующему уроку без прохождения теста, система попросит вернуться назад и пройти тест. По прохождению теста Пользователю буден виден результат теста и показаны ошибки. При желании пользователь может пройти тест повторно.

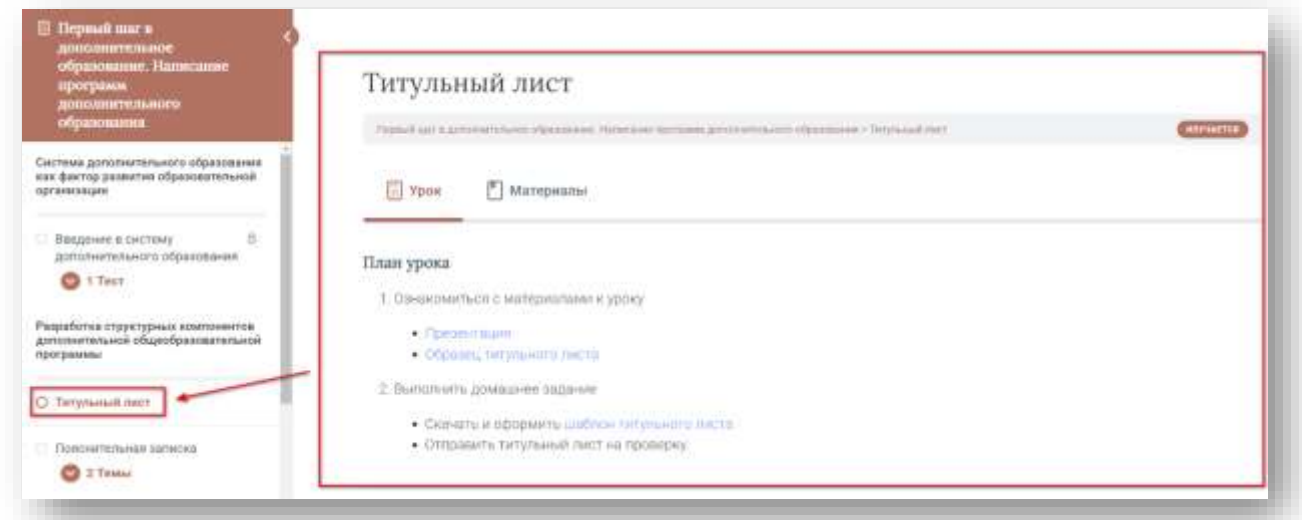

После прохождения тест Пользователь сможет приступить к следующему уроку.

## 7 шаг – Прикрепление домашнего задания

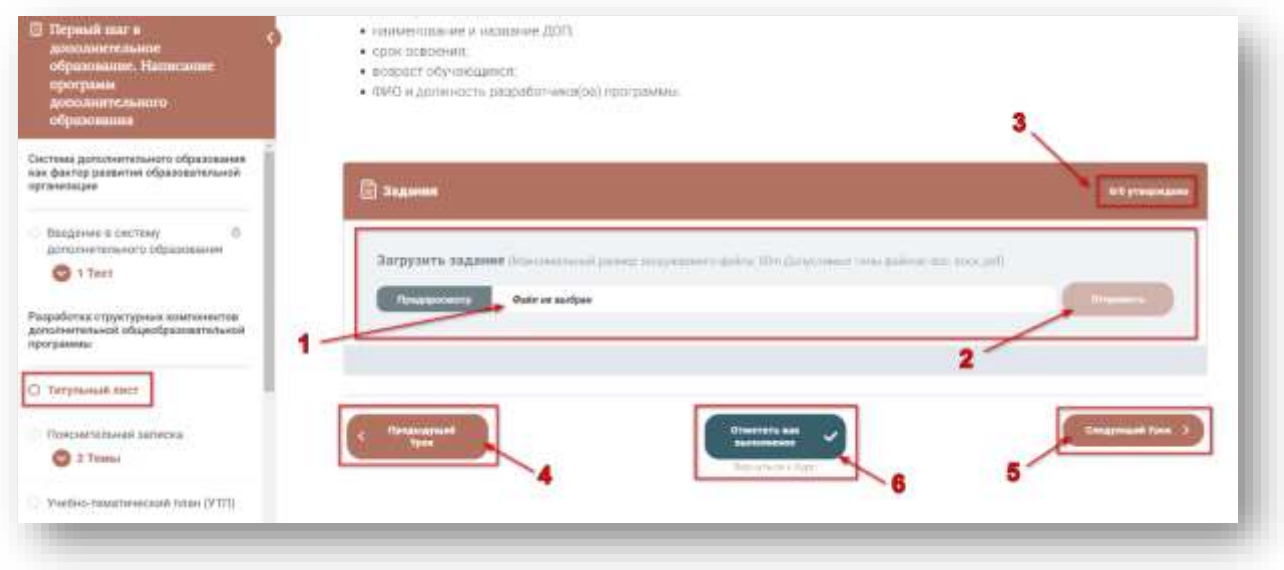

После прохождения урока Пользователю предлагается отправить домашнее задание

- Поле для прикрепления файла
- Кнопка для отправки файла
- Статус проверки задания
- Навигация по урокам (вернуть к предыдущему уроку)
- Навигация по урокам (перейти к следующему)
- Кнопка, позволяющая отметить задание как выполненное.

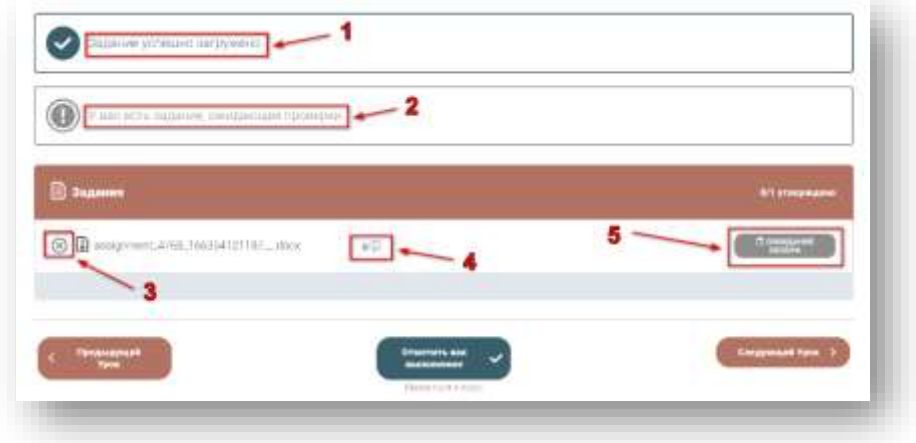

После загрузки задания статус поля меняется

- Задание успешно загружено
- У вас есть задание, ожидающее проверки
- Кнопка удаления задания
- Комментарии и вопросы по заданию
- Статус ожидания проверки

#### 8 шаг – Изменение статус проверки задания

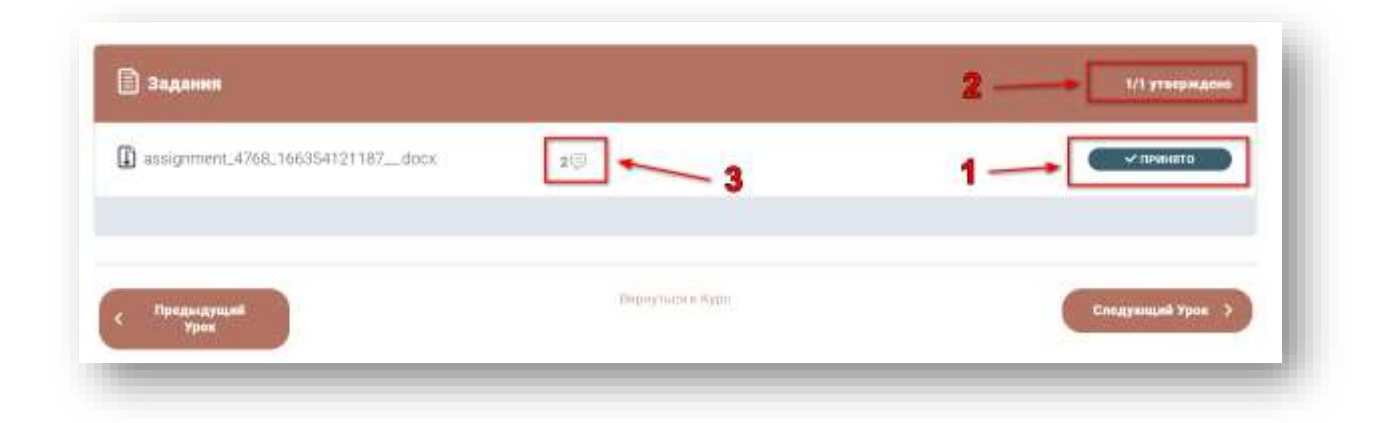

После проверки задания куратором, пользователь получает уведомление на почту, с комментарием и статусом по проверки (принято/не принято)

- 1 и 2 Статус проверки задания
- 3 Информация о новых комментариях

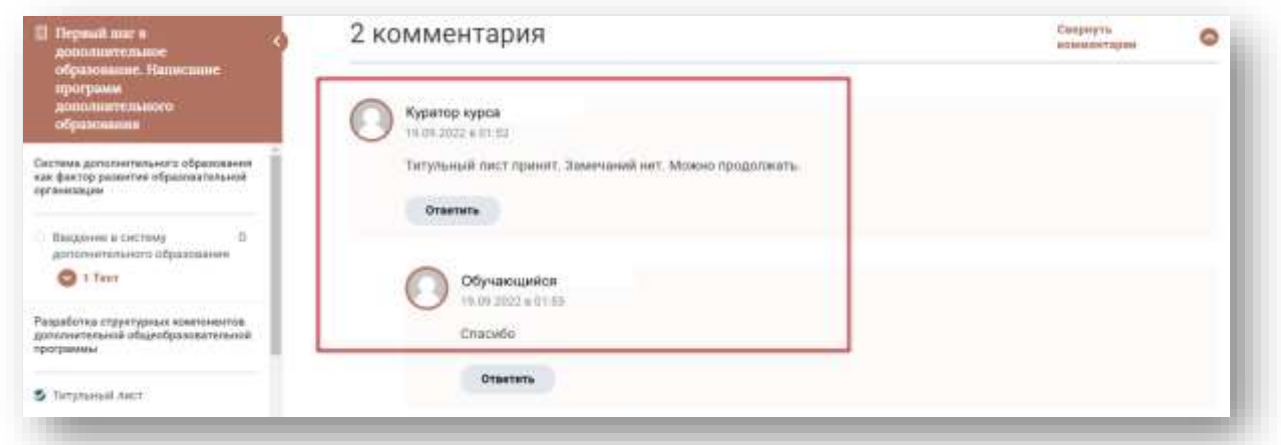

Открыв комментарии, можно увидеть сообщение от куратора, а также при необходимости задать вопрос или получить обратную связь.

#### 9 шаг – Изменение статуса прохождения курса

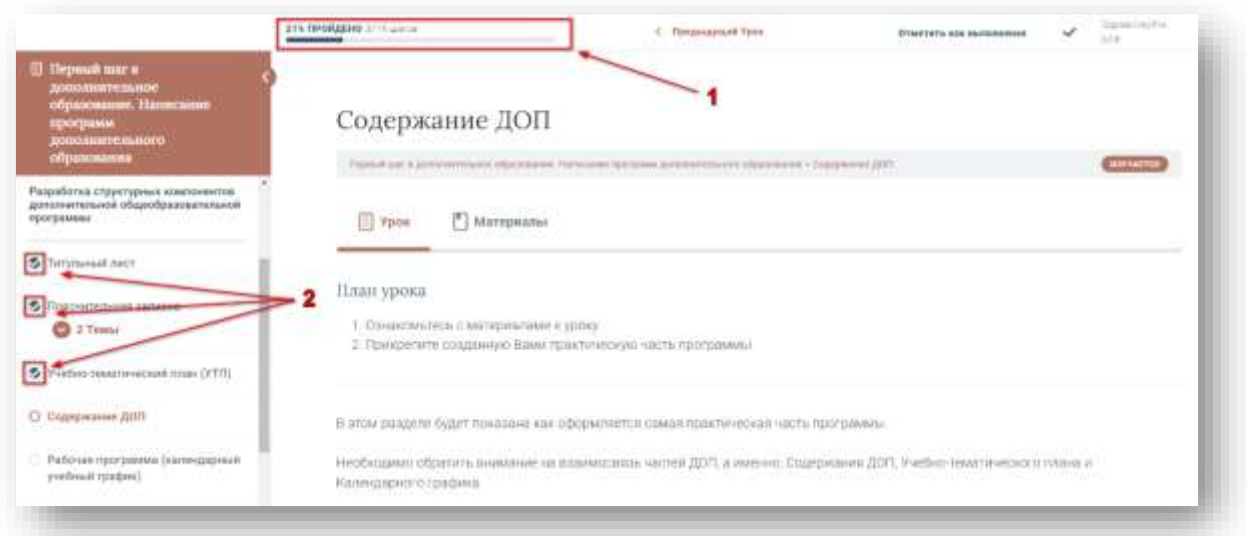

На протяжении изучения материала пользователь будет видеть прогресс прохождения курса.

- 1 Статус прогресса прохождения в процентах
- 2 Отметки о прохождении уроков

### 10 шаг – Итоговый тест

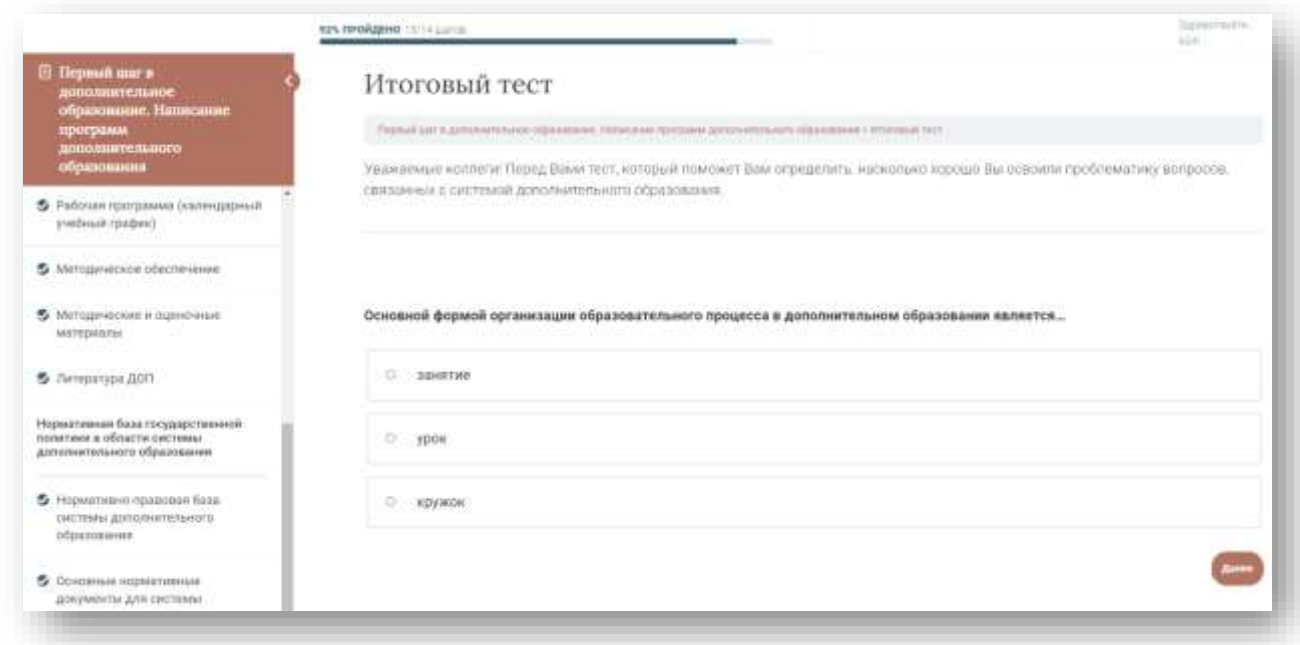

После прохождения курса, Пользователю предлагается пройти итоговый тест, для проверки знаний по теме.